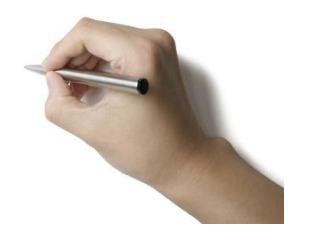

# **ZOTERO**

**Dr. Herlina jayadianti**

**UPN "Veteran" Yogyakarta**

# **ZOTERO**

### **Mozilla**

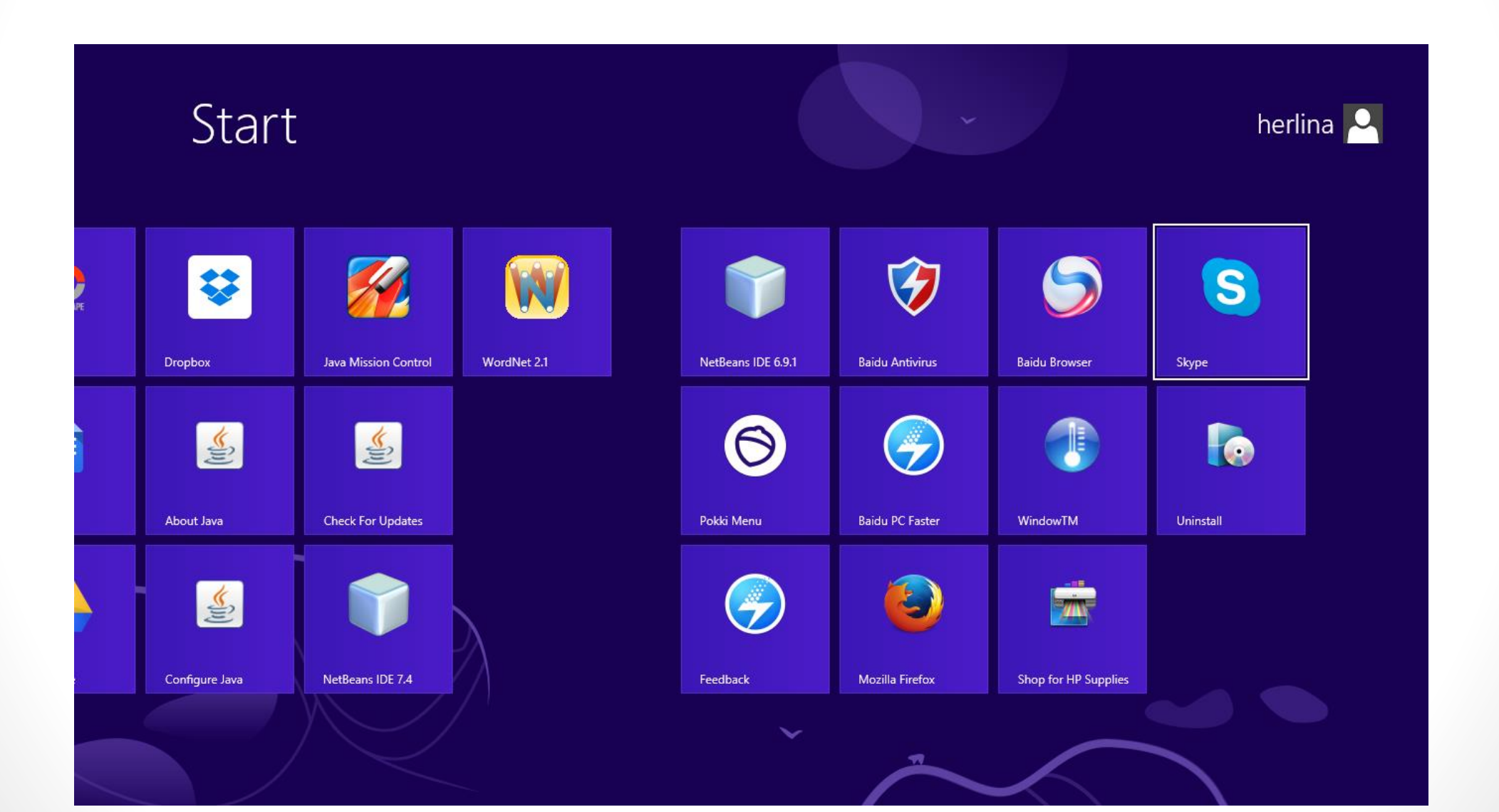

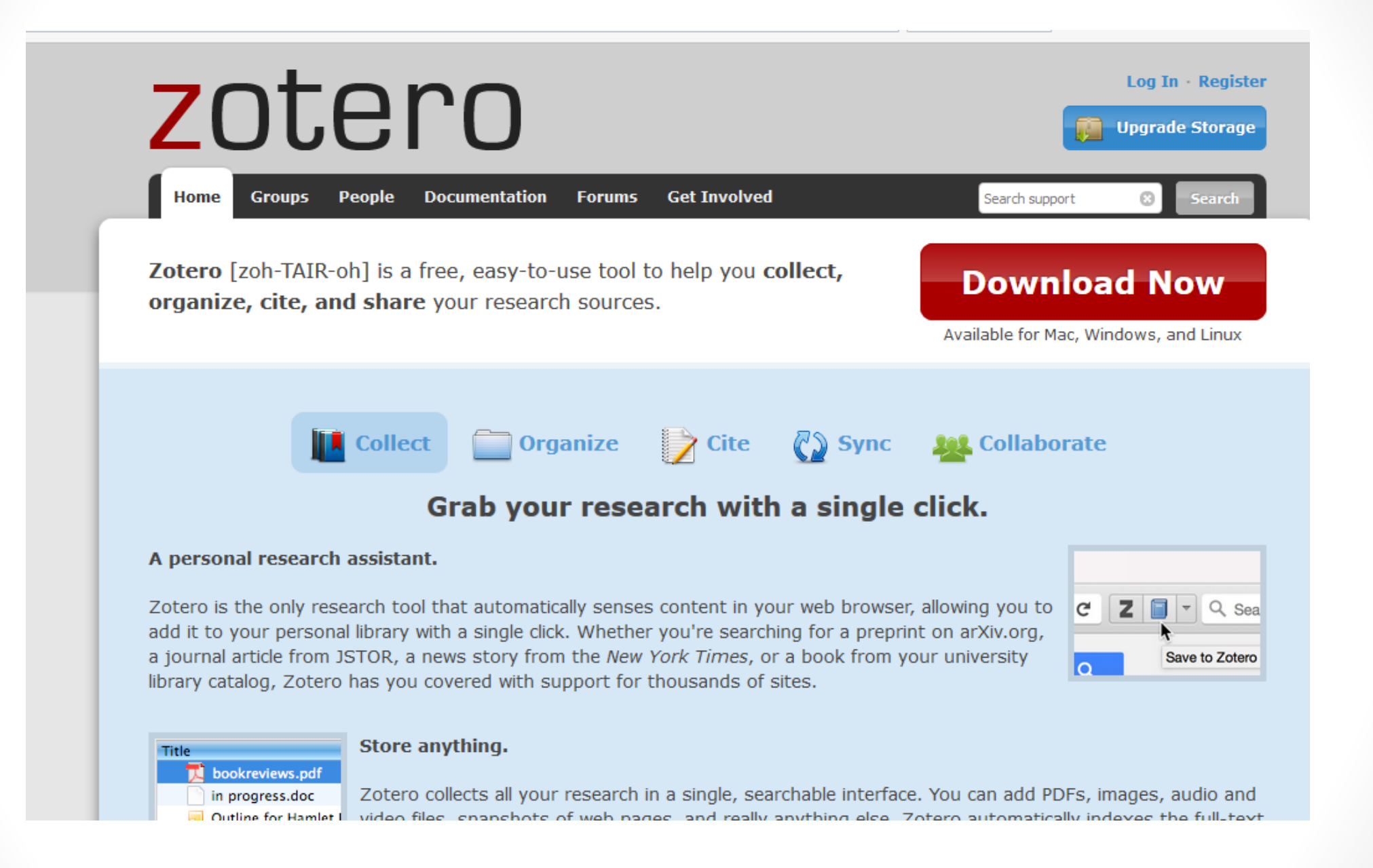

#### ☆自●

Home > Download

### **Zotero for Firefox**

Zotero for Firefox lets you capture and organize all your research without ever leaving the browser.

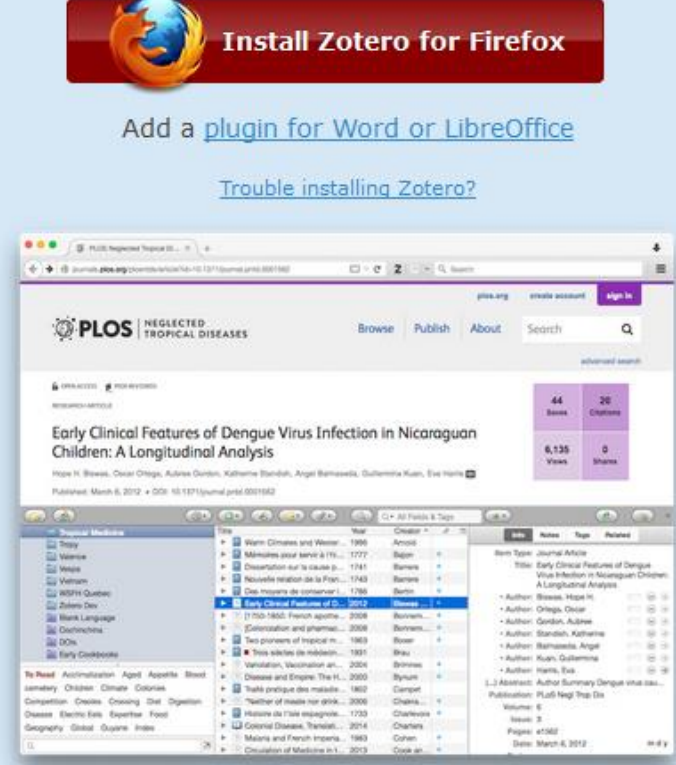

#### **Zotero Standalone**

Zotero Standalone runs as a separate application and plugs into your choice of browser.

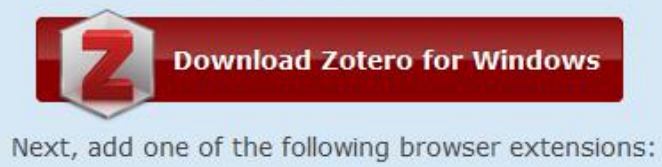

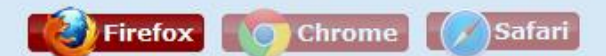

#### Plugins for Word and LibreOffice are included

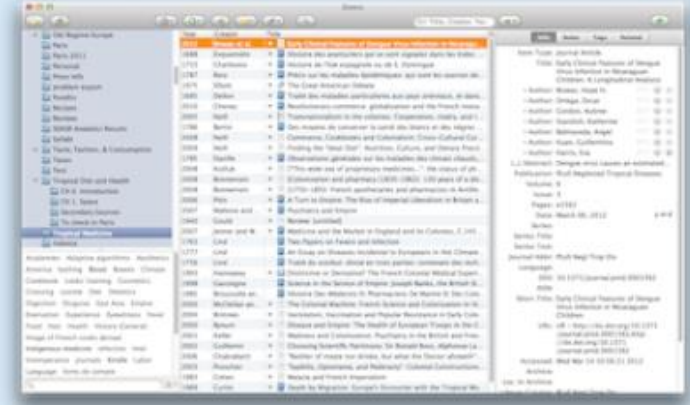

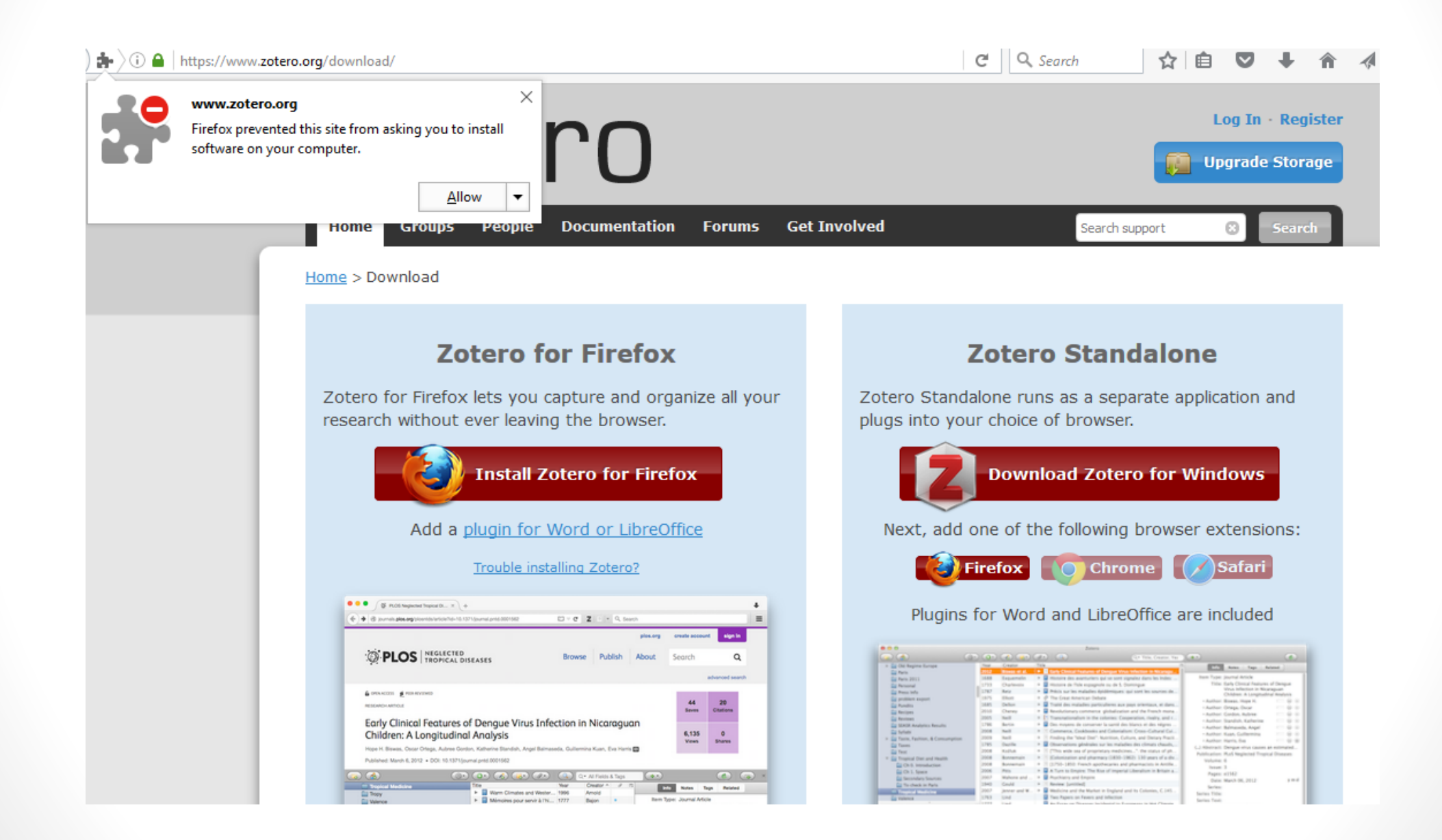

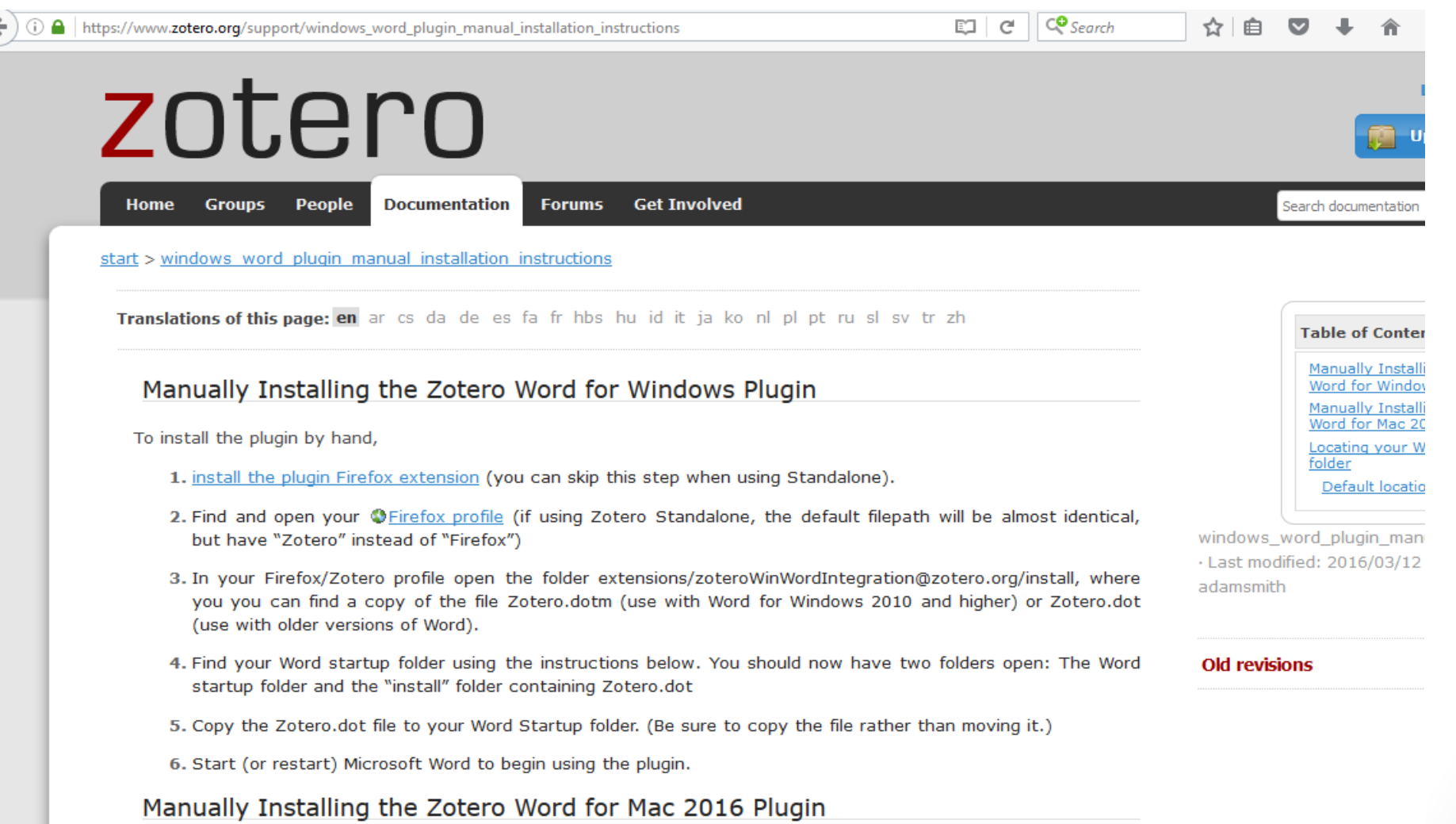

# zotero

https://www.zotero.org/support/word\_processor\_plugin\_installation#microsoft\_word

#### start > word processor plugin installation

Translations of this page: en ar cs da de es fa fr hbs hu id it ja ko nl pl pt ru sl sv tr zh

#### Installing Word Processor Plugins for Zotero for Firefox

This page provides word processor plugins for users of Zotero for Firefox. Word processor plugins for Zotero Standalone can be installed from the Cite pane of the Zotero preferences. Users of Firefox beta releases should see the Firefox beta compatibility page.

The word processor plugins are distributed as Firefox extensions, which provide word processor integration to Zotero and install the necessary components into the word processors. After you have installed a plugin from this page, Firefox will prompt you to install later versions automatically the same way that it does for the Zotero Firefox extension.

Zotero Standalone Users: Word processor plugins are included with Zotero Standalone, and can be installed from the Zotero preferences. Plugins on this page are for Zotero for Firefox only.

#### **Microsoft Word**

#### **Windows**

The latest version of the Word for Windows plugin for Zotero 3.0+ is 3.5.5 (compatible with Word 2003-2016, excluding Word 2010 Starter Edition).

· Install Word for Windows Plugin 3.5.5 (Firefox extension)

Note: The Word for Windows plugin does not currently work with 64-bit versions of Firefox.

**Table** Insta Plugi Mic Lib Upgr Troul Char word\_processor\_p modified: 2016/04

**Old revisions** 

☆│自

 $C<sup>o</sup>$  Search

 $E1 C$ 

# zotero

https://www.zotero.org/support/word\_processor\_plugin\_installation#microsoft\_word

#### $C<sup>o</sup>$  Search EJ C

☆ 自 ▽

#### **Microsoft Word**

#### **Windows**

The latest version of the Word for Windows plugin for Zotero 3.0+ is 3.5.5 (compatible with Word 2003-2016, excluding Word 2010 Starter Edition).

Install Word for Windows Plugin 3.5.5 (Firefox extension)

Note: The Word for Windows plugin does not currently work with 64-bit versions of Firefox.

#### Mac

The latest version of the Mac Word plugin for Zotero 3.0+ is 3.5.14 (compatible with Word 2004-2016 and Firefox 4 or later).

Install Word for Mac Plugin 3.5.14 (Firefox extension)

Word 2008 users: Zotero functionality is located under the Word script menu. See here for more details.

#### **LibreOffice**

The latest version of the LibreOffice plugin for Zotero 3.0+ is 3.5.12 (compatible with all versions of LibreOffice, all versions of Apache OpenOffice, and OpenOffice.org 3.0-3.3.x).

· Install LibreOffice Plugin 3.5.12 (Firefox extension)

This software requires a Java Runtime Environment (JRE). Windows, Mac OS X, Ubuntu, and Debian users will be prompted to install a JRE upon installation if necessary. Other Linux users may need to install the JRE included in their distribution.

# Start - zotero

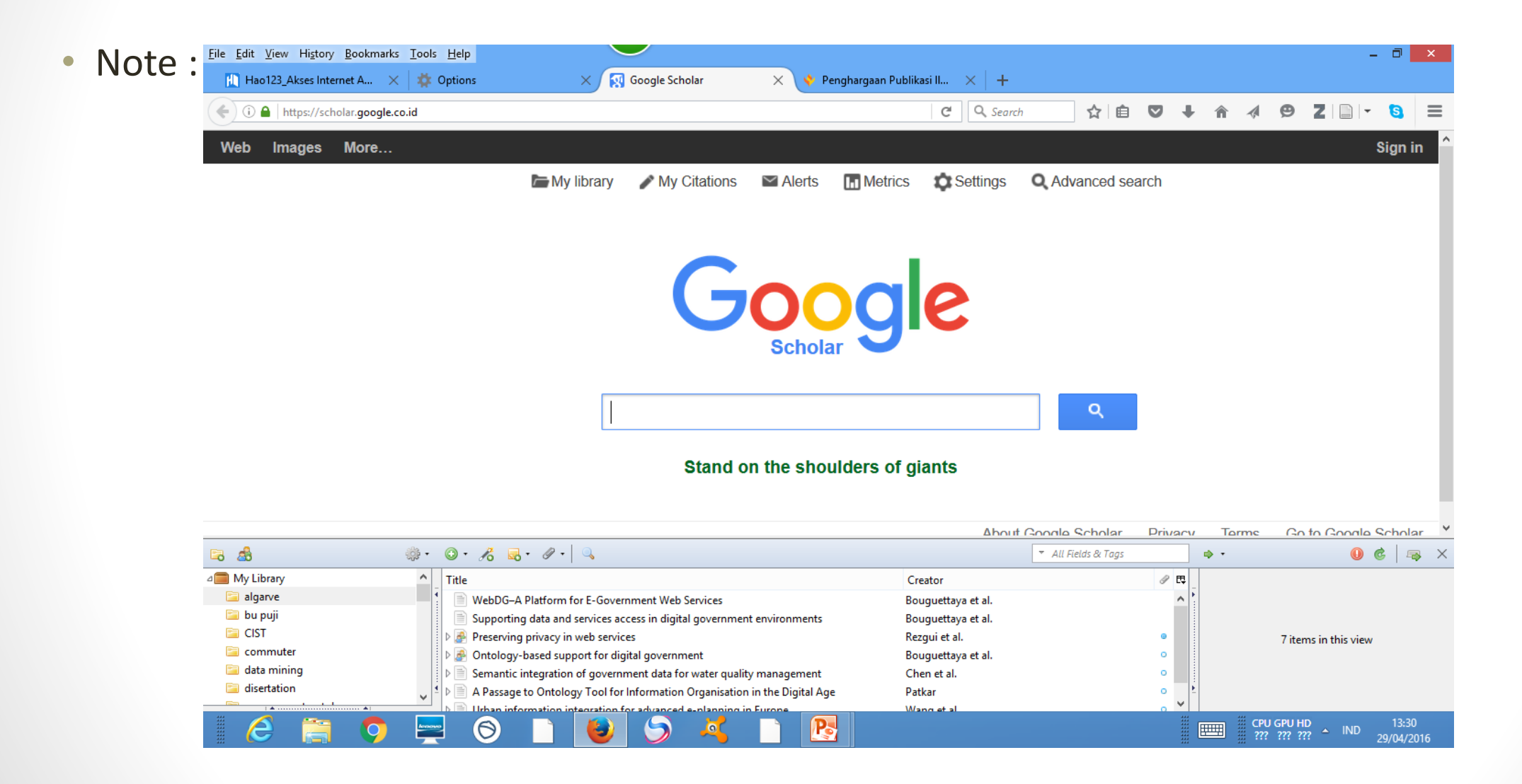

# **Search paper / publication**

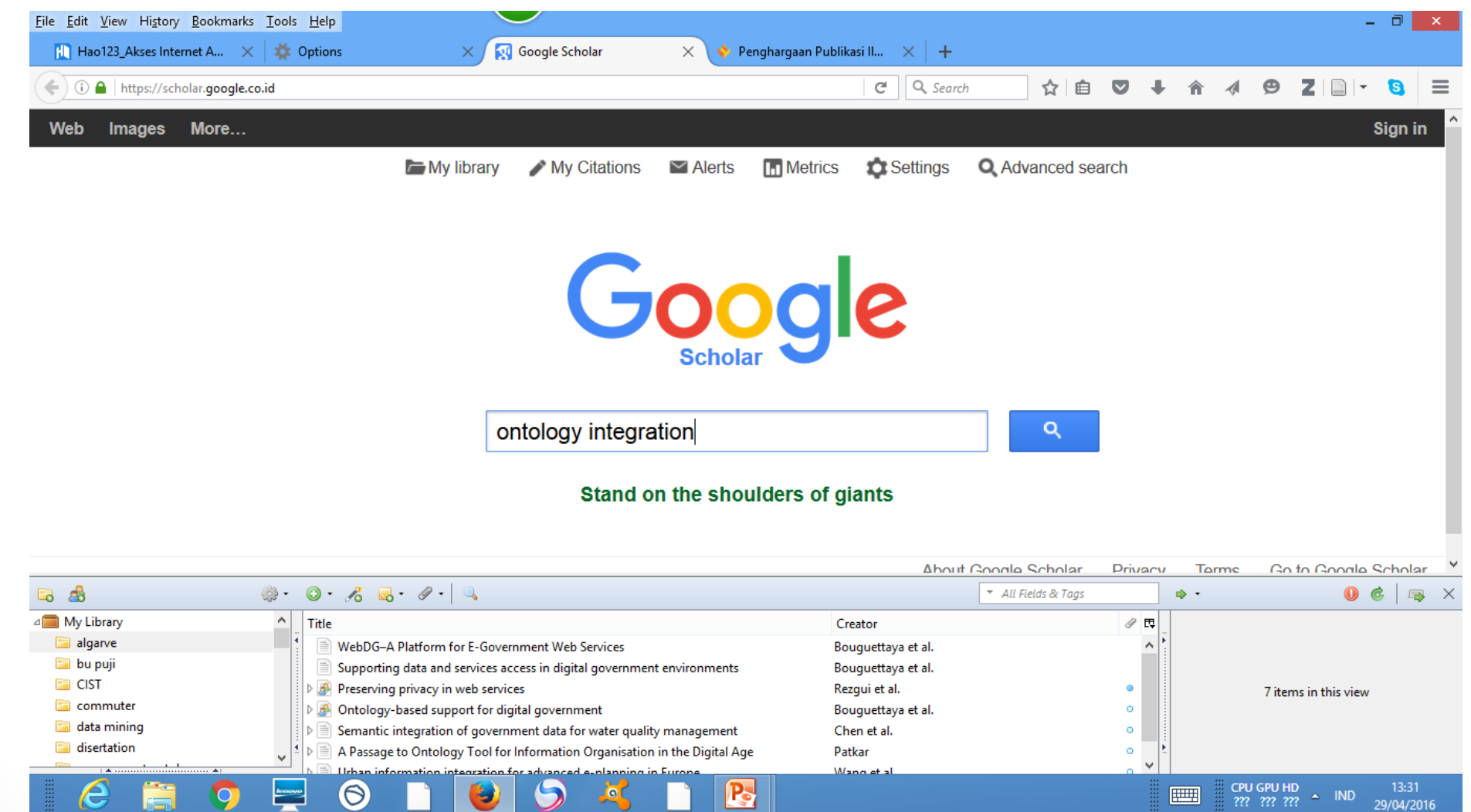

# **List of paper –high citation**

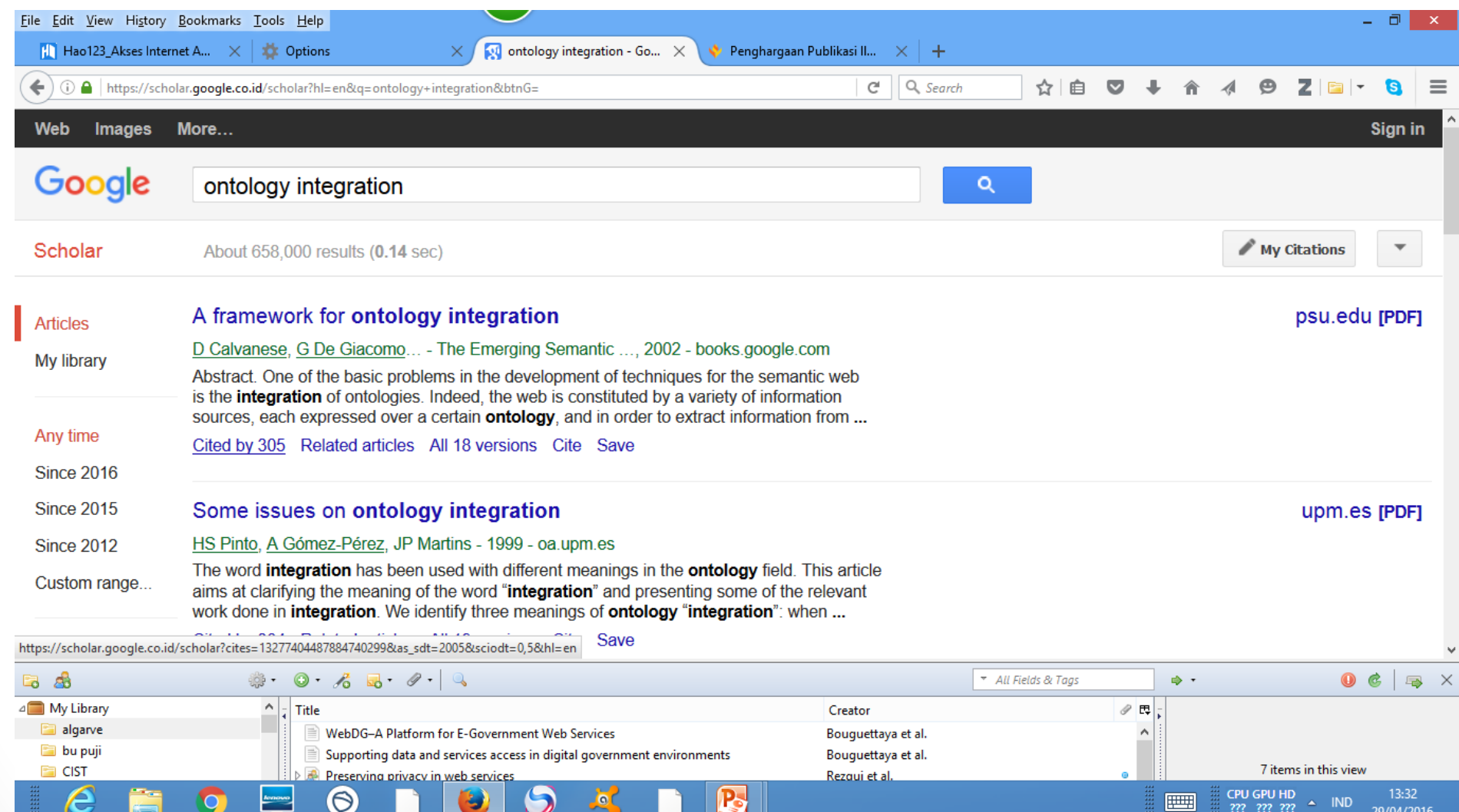

### Create Folder "New Collection" in zotero

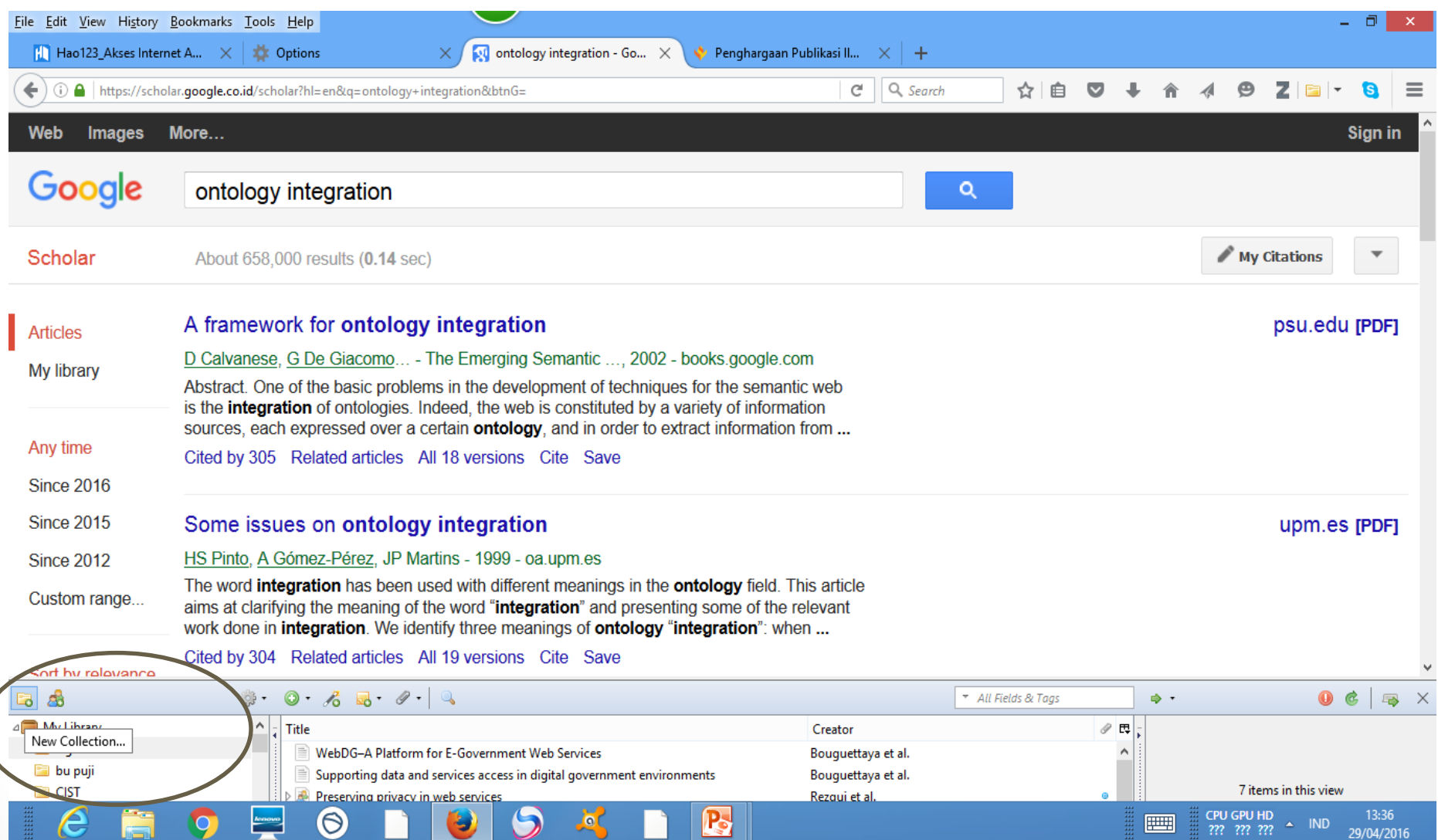

### Named "New Collection" with

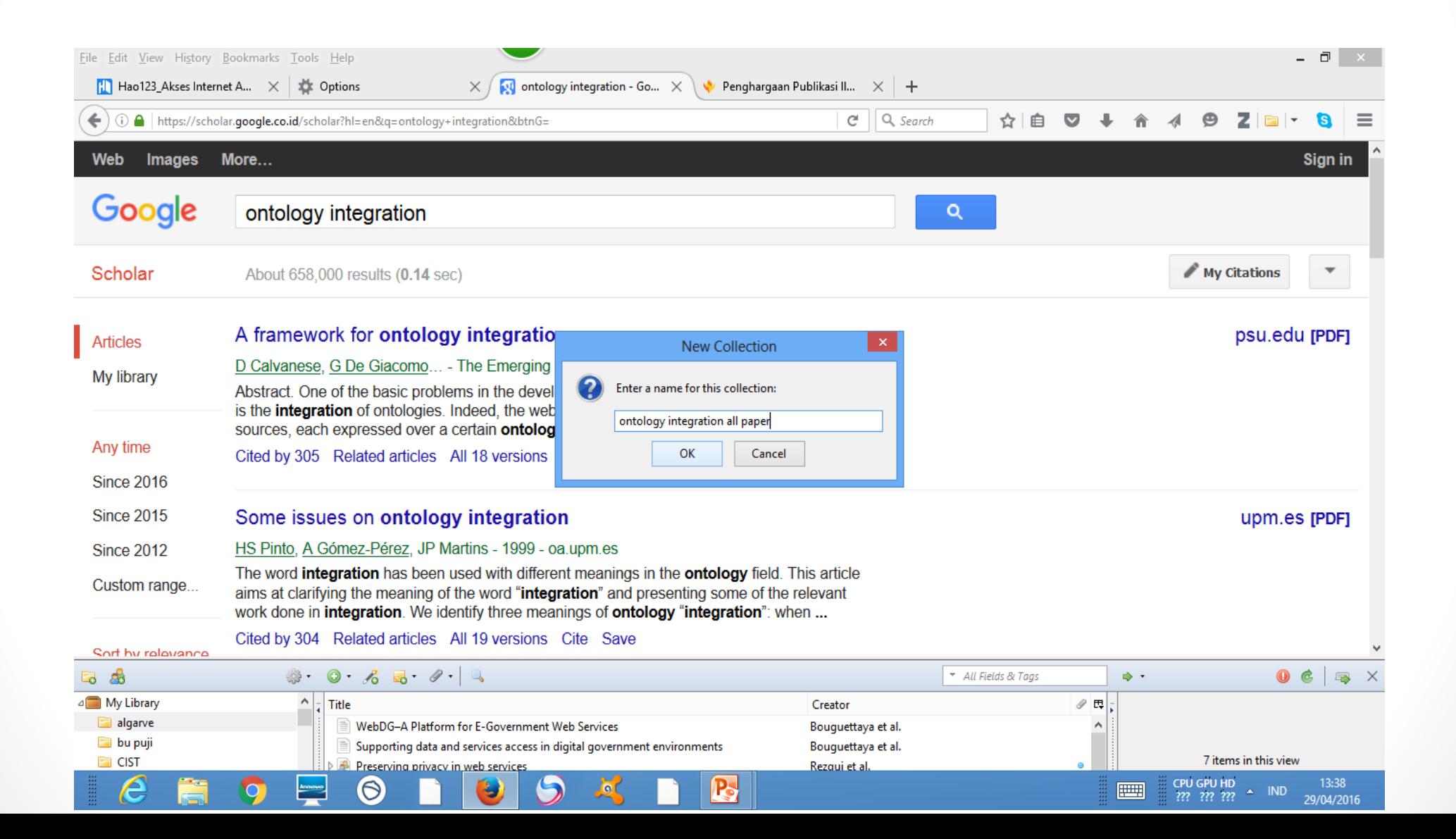

# **Folder "Ontology Integration" created**

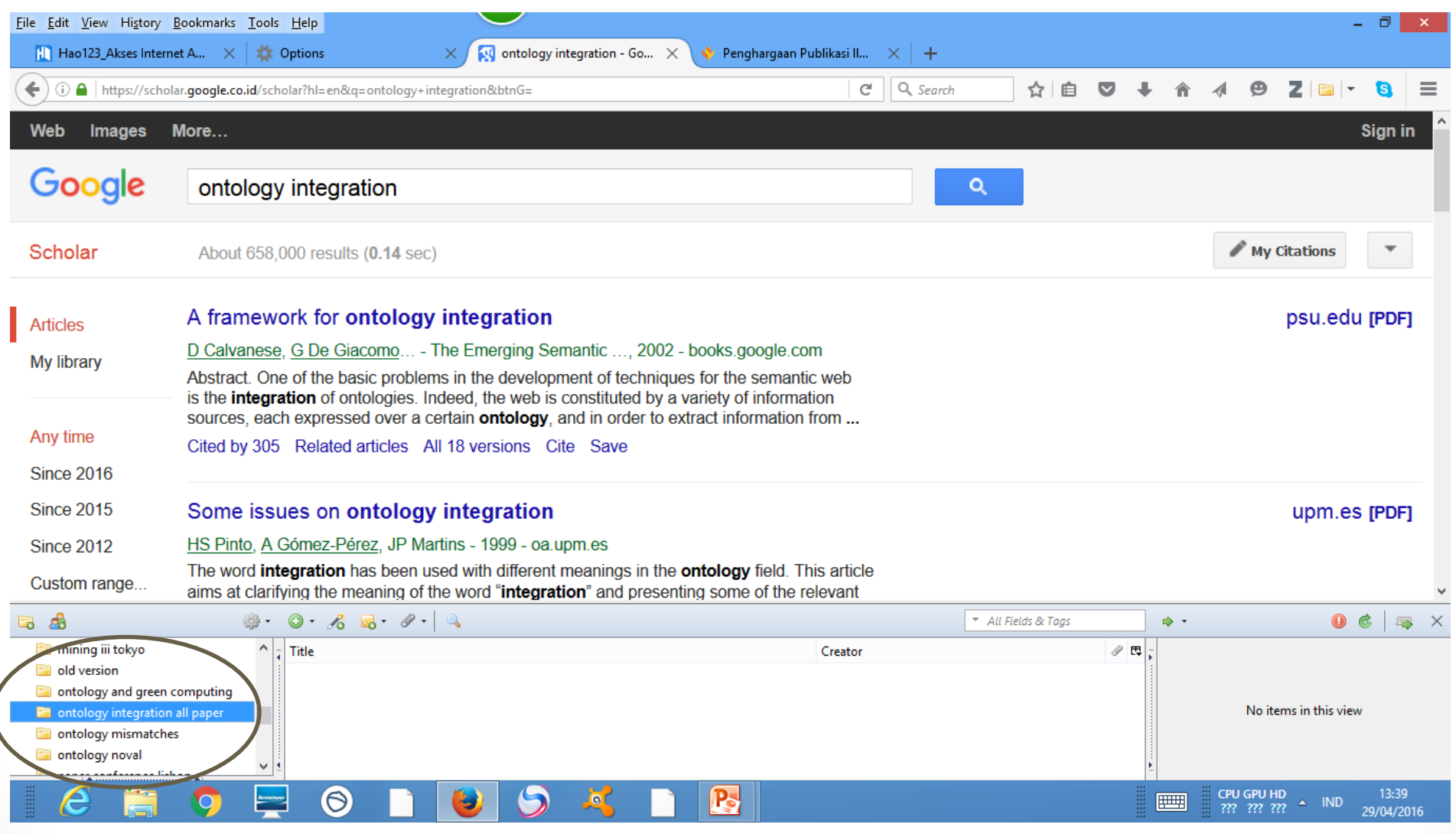

# Click zotero folder

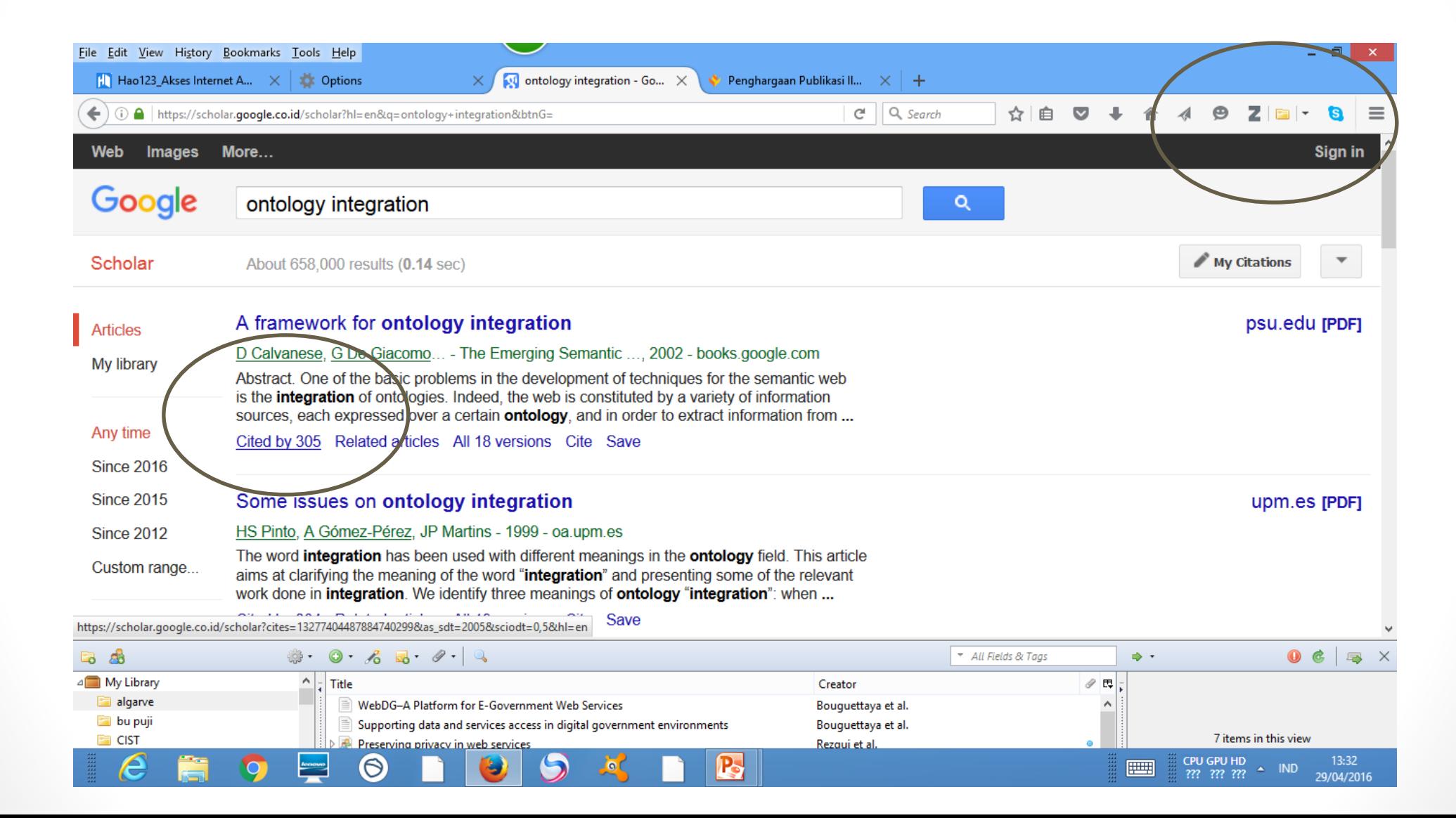

# **Select paper to add to your library**

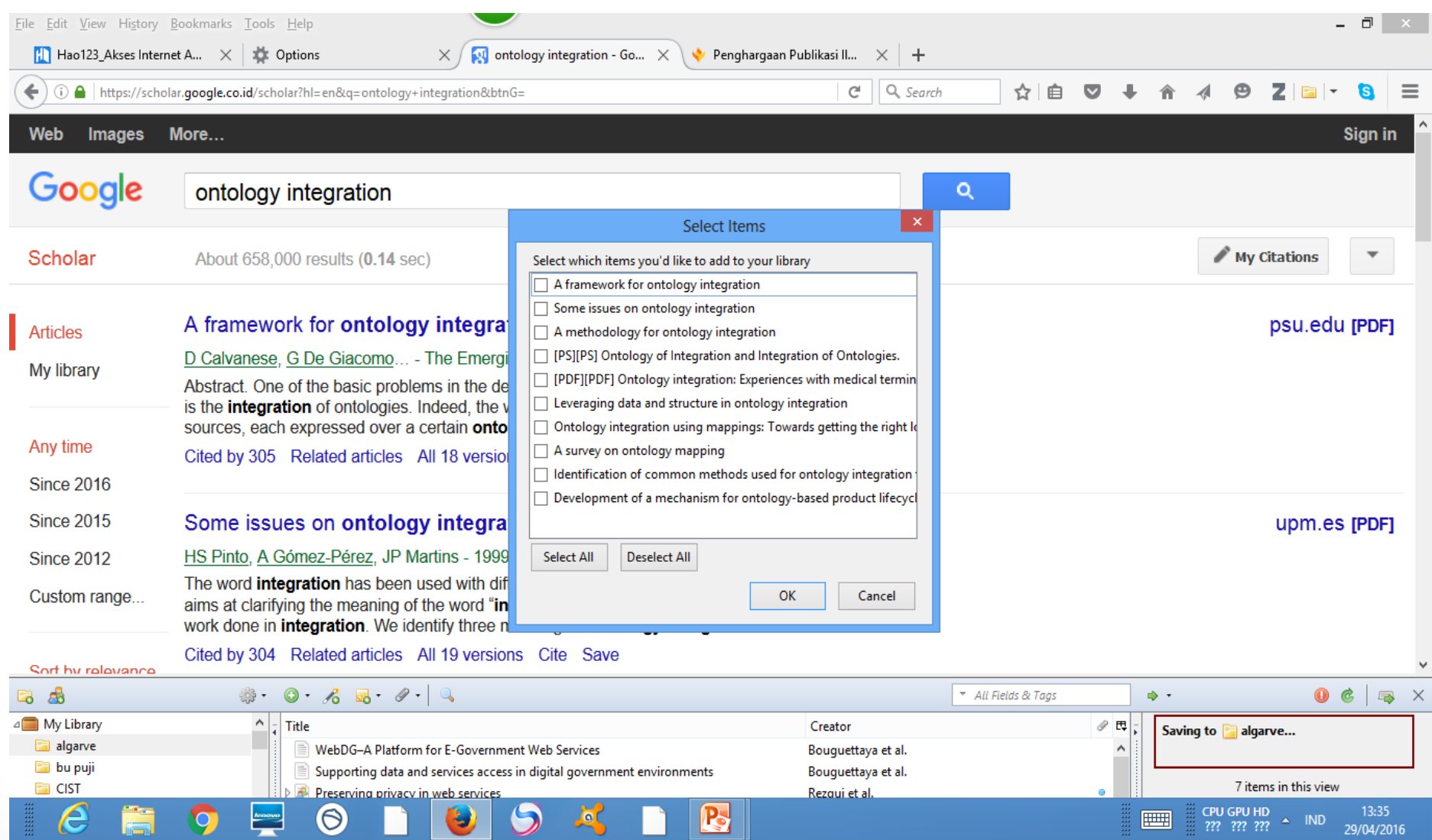

# **Select paper to add to your library**

![](_page_17_Picture_4.jpeg)

# **Check the paper**

![](_page_18_Picture_4.jpeg)

# **Saving file to the cloud**

![](_page_19_Picture_4.jpeg)

# **Finally ...We have data in the cloud**

![](_page_20_Picture_4.jpeg)

### **MS WORD**

![](_page_21_Figure_1.jpeg)

# **Zotero in MS Word**

![](_page_22_Figure_1.jpeg)

# **Zotero**

![](_page_23_Figure_1.jpeg)

# **Zotero di MS Word Select Citation Style Example : APA Style**

⊽

B, **Box** Document Preferences **B** Refresh ■ Insert Bibliography Codes Add/Edit Add/Edit<br>Citation **D** Edit Bibliography Zotero 日 り・じー  $\Box$  $-2$  + 1 + 1 + 1 +  $+$  1 + 1 + 1 + 1 +  $-$ 

![](_page_24_Picture_49.jpeg)

### **START Writing in MS word**

![](_page_25_Picture_1.jpeg)

# **Click Classic View - Zotero**

![](_page_26_Picture_1.jpeg)

### **Select citation from the Cloud**

![](_page_27_Picture_4.jpeg)

# **Multiple Sources - Zotero**

![](_page_28_Picture_6.jpeg)

### **Automatic citation from Zotero**

![](_page_29_Picture_4.jpeg)

### **References DONE**

![](_page_30_Picture_1.jpeg)

### **Changes the style – From APA to IEEE**

![](_page_31_Picture_7.jpeg)

![](_page_32_Picture_0.jpeg)

![](_page_32_Picture_1.jpeg)

# zotero

### • Thank you